## Dell Premier eQuote **Configurator**

The fastest and easiest way to configure and quote Dell Products

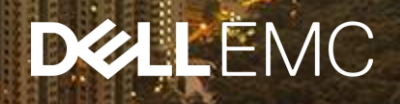

#### Step-by-Step Process

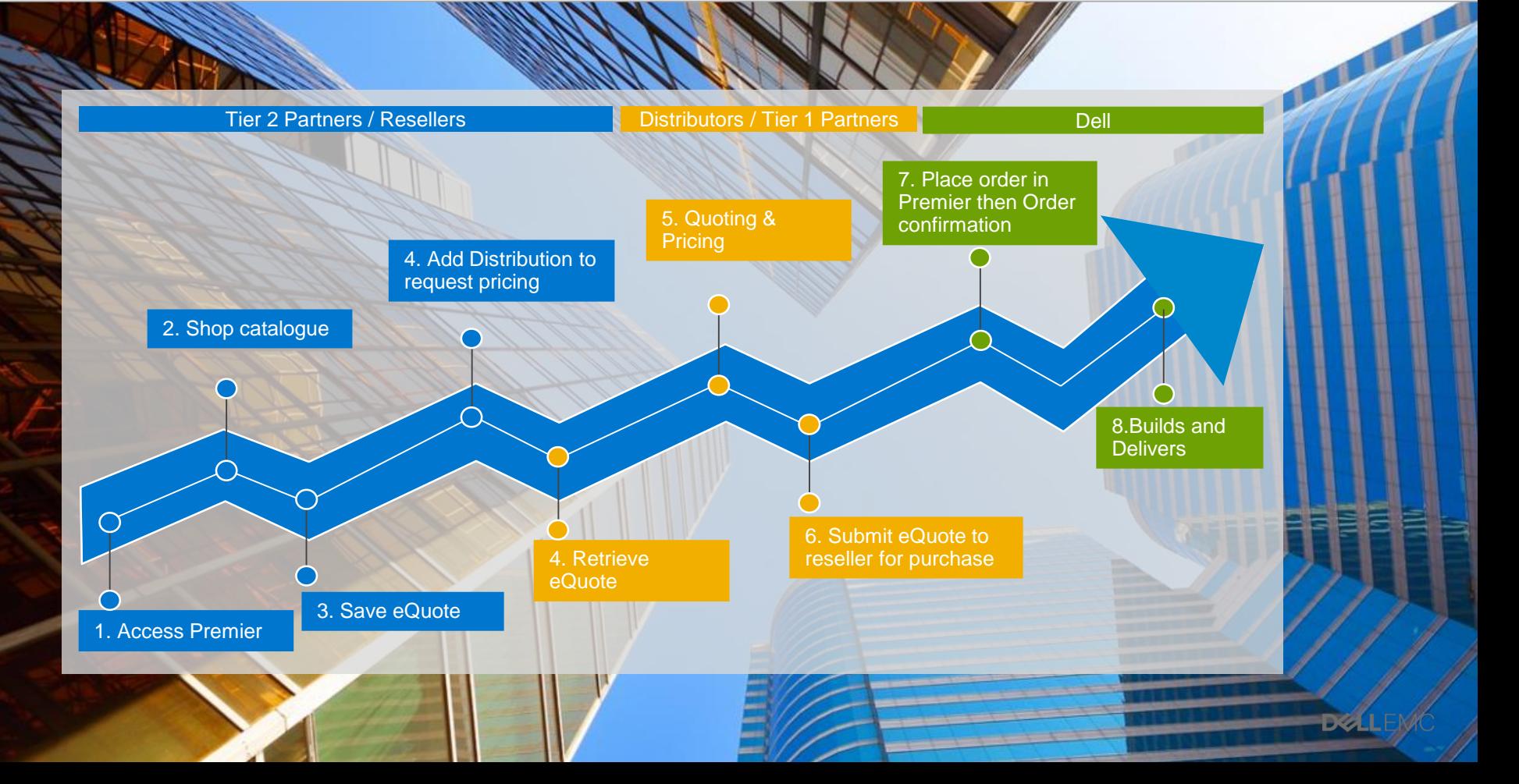

# <span id="page-2-0"></span>Tier 2 Partner / Reseller

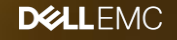

#### <span id="page-3-0"></span>1. Access Premier Store

The reseller / Tier 2 partner connects to Dell Premier via the link below that can be embedded on the distributor website.

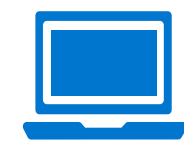

**[http://www.dell.com/content/topics/topic](http://www.dell.com/content/topics/topic.aspx/global/premier/login/signin) .aspx/global/premier/login/signin**

 $\bigcirc$ 

Email Address

Password \*

#### 2 possible options

- Access will be granted by Distributor (user Admin) to each individual reseller
- Access via a non authenticated/Vanity URL

Resellers access will not display product prices and do not have buying rights (Shop and eQuote only).

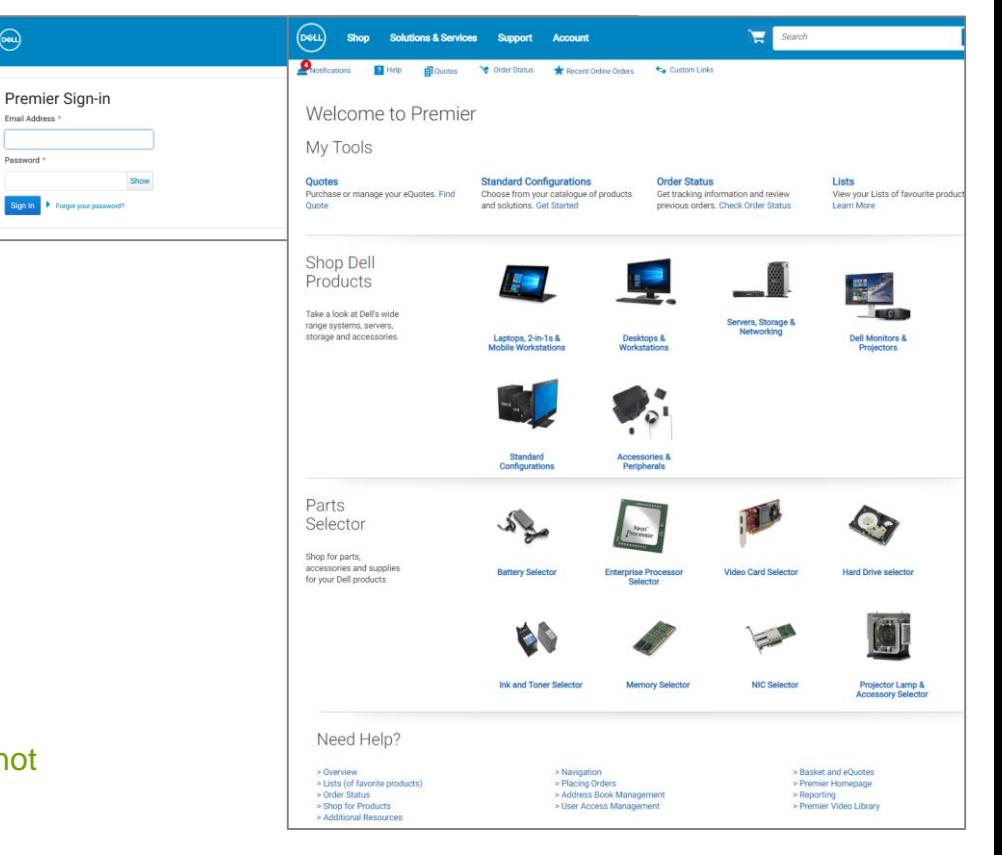

**DELLEMC** 

#### 2. Shop Catalogue

The reseller / Tier 2 partner shops in the Premier store.

- Click on "Shop" in the masthead. A secondlevel navigation bar will appear, enabling you to select a system's category.
- For faster selection, choose a category from the "Shop Dell Products" section available on your Premier Homepage.

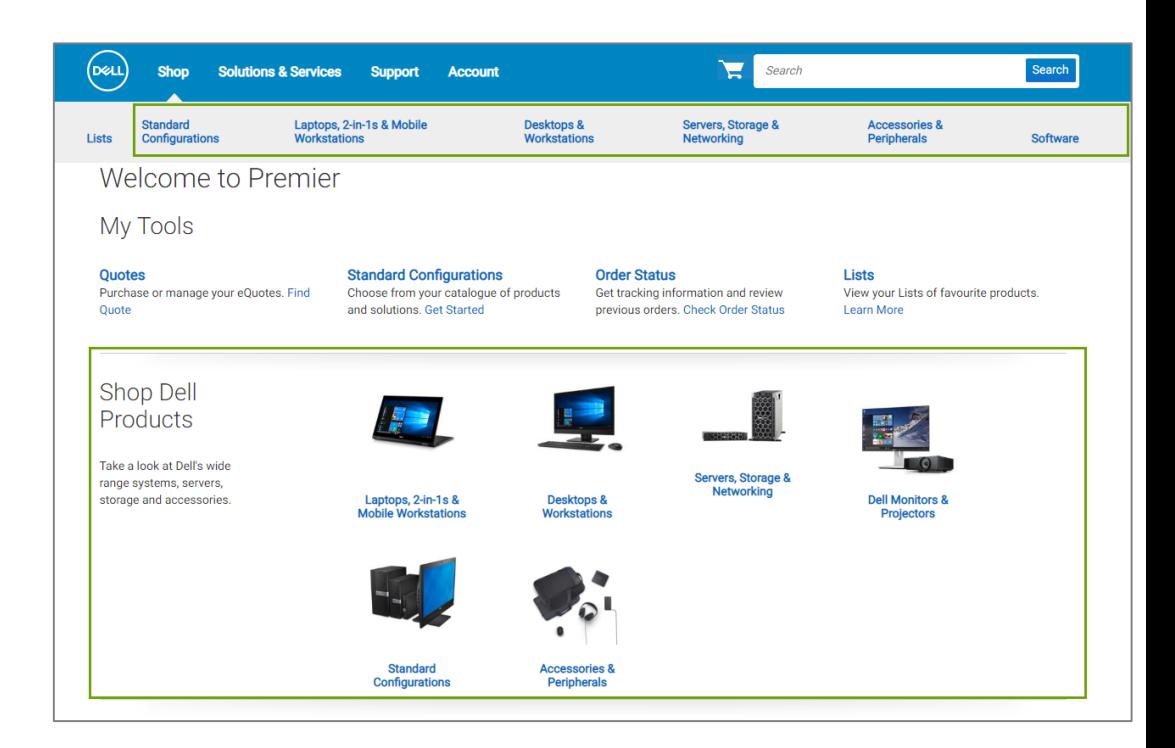

## <span id="page-5-0"></span>2. Configure Products

The reseller/ Tier 2 partner needs a quote for Dell laptops:

- 1. Click Shop > Laptops or Select from the 'Shop Dell Products" section
- 2. Select the Dell Latitude you are interested in.
- 3. Choose the desired configuration from the list and click Customize.
- 4. Review configuration and Add to Basket

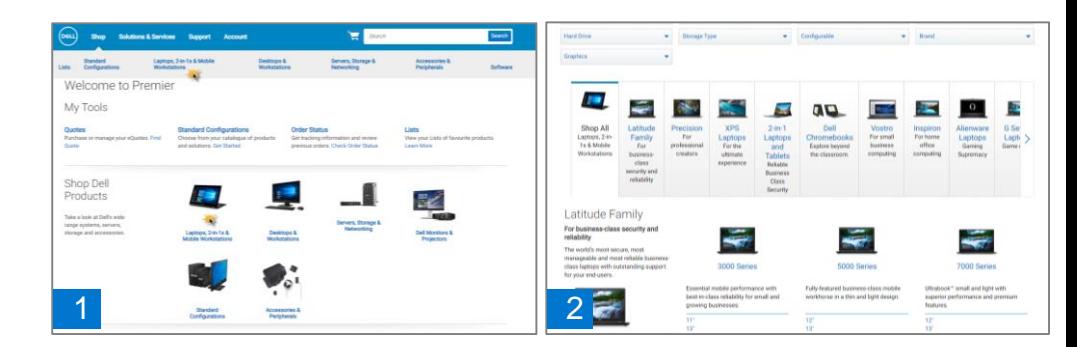

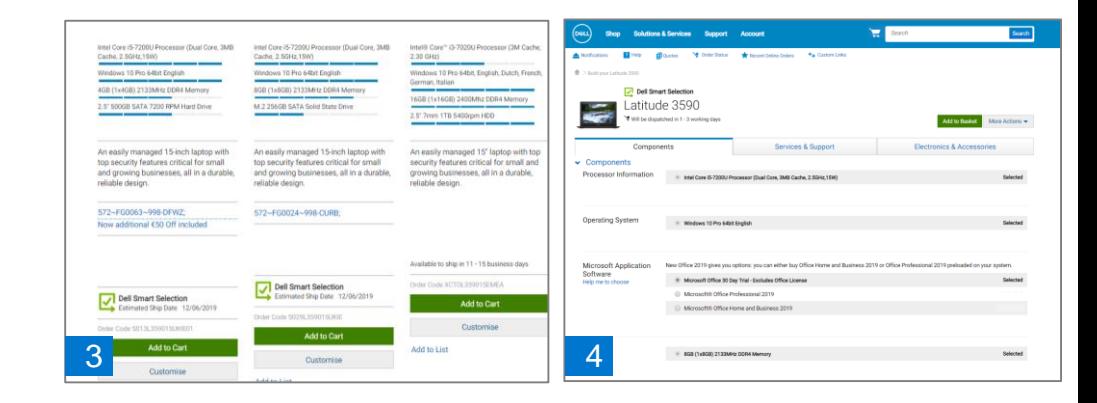

#### 2. Add to Basket and Save as eQuote

- 5. Use the stepper (+/-) buttons or type in the desired number to change quantity.
- 6. Save as eQuote.
- 7. Complete all the required fields. The reseller will be asked to provide the following information:
	- eQuote name
	- « Authorized Buyer » so that he can receive distributors quote when willing to get distributor Pricing
	- Billing and shipping information
	- Payment options

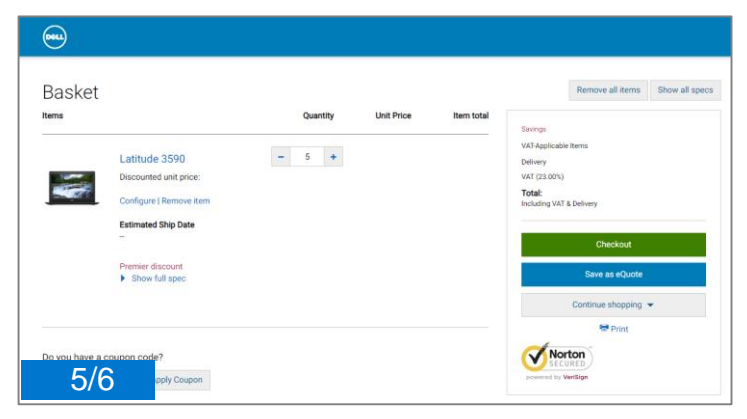

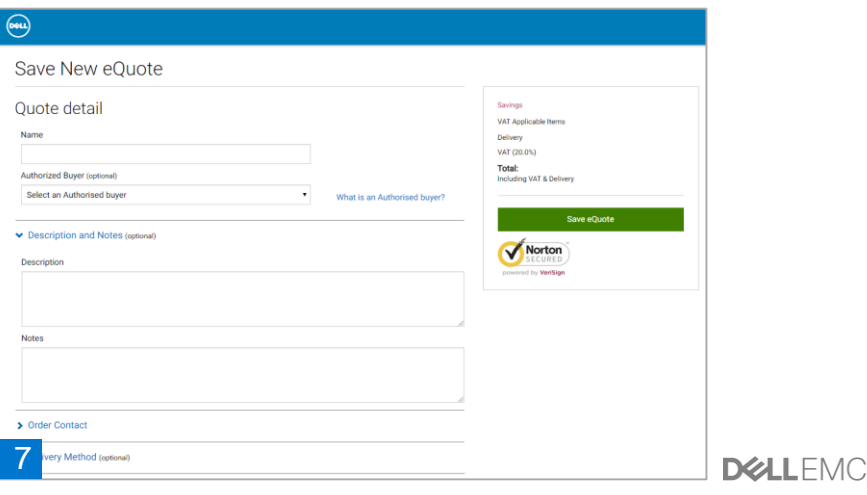

## 3. Saving an eQuote

An eQuote number is automatically generated and an email confirmation is sent to the reseller.

- This eQuote number can now be located in the Premier portal.
- A second email notification is sent to the Distributor/Tier 1 partner when an authorised buyer has been selected.

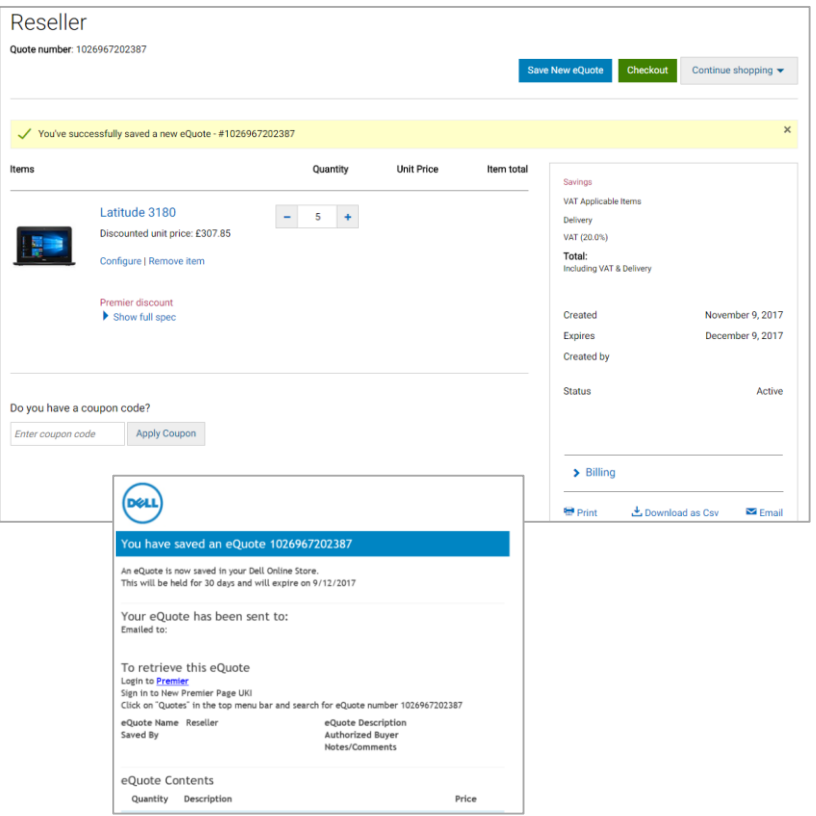

**DEALLFMC** 

# <span id="page-8-0"></span>Tier 1 Partner / Distributor

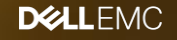

#### <span id="page-9-0"></span>4.Distributor – Retrieve eQuote

The Distributor receives a notification when the reseller selects him as an "Authorised buyer". He will **then retrieve the eQuote (with price).**

#### To retrieve this eQuote :

- 
- **Login to Premier portal**
- 2. Click Quotes
- 3. Easily search by eQuote number
- 4. Click the eQuote number to open the Quote and view the price.

Note the access role granted to distributors /authorized buyers allows to :

- View list of eQuotes generated by all resellers and target a deal at any time
- Edit existing eQuotes : add S&P, number of units, Shipping & billing information , … (eQuote ID will be changed)
- Save new eQuotes
- View prices at all times
- Submit order for purchase with Dell pricing

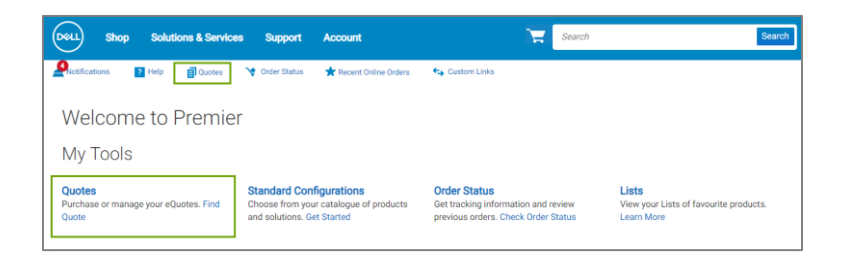

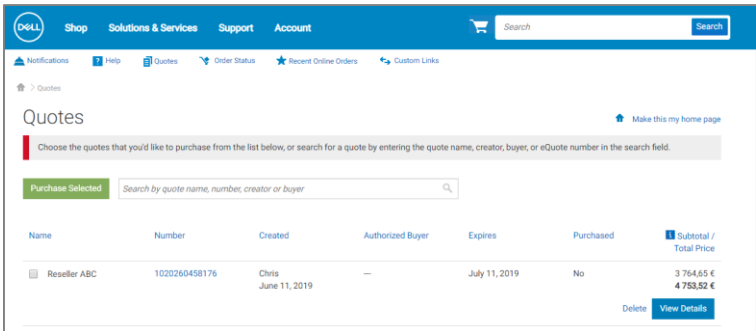

**DIELEMO** 

#### <span id="page-10-0"></span>5. Distributor – Quoting

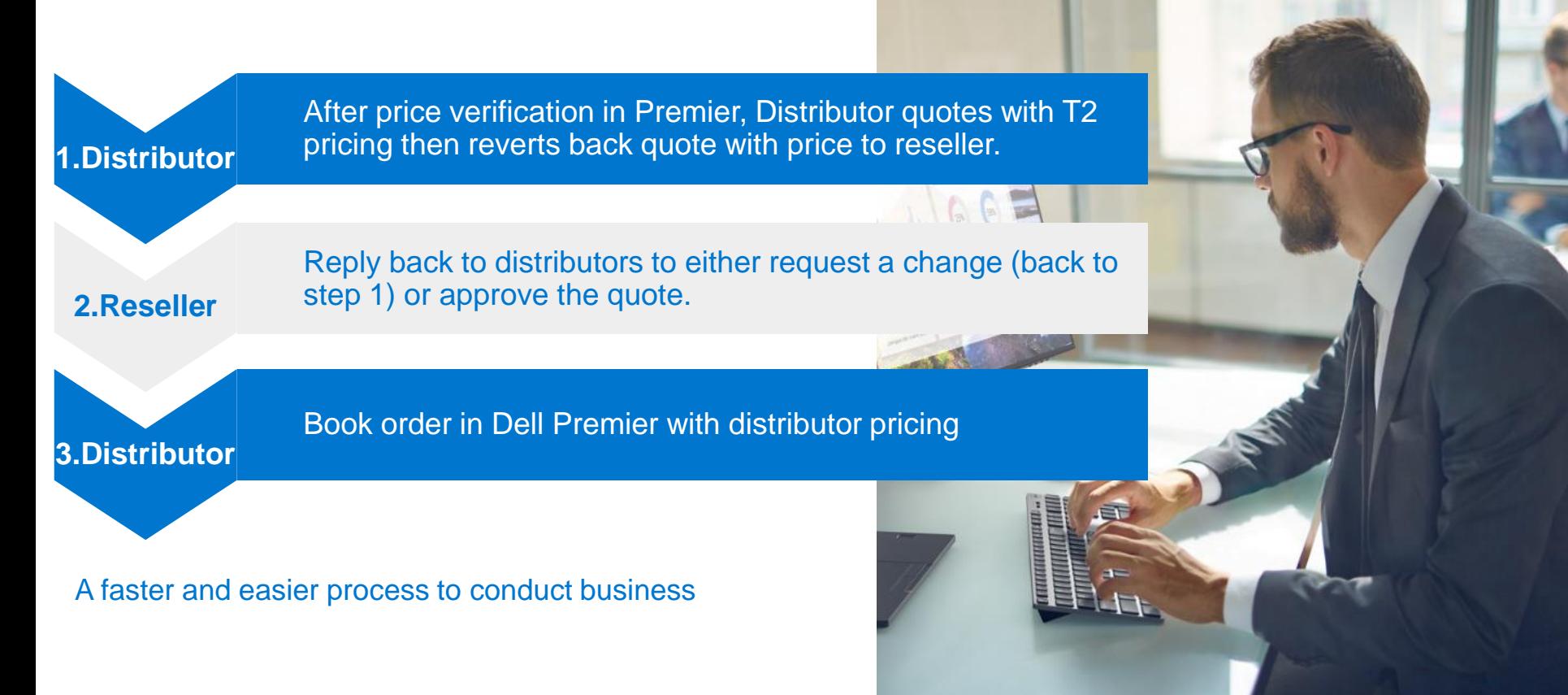

#### <span id="page-11-0"></span>6. Distributor- eQuote submission

The distributor retrieves the eQuote & click **Checkout** to place the order.

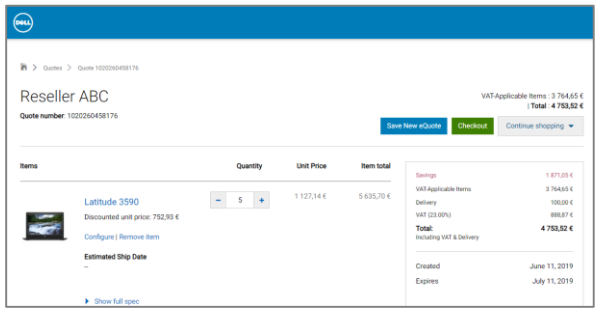

The detailed information entered by the reseller will display. The distributor should verify addresses and update billing information accordingly.

- 1. Verify Contact information, Shipping information , review Billing information and select the payment method.
- 2. Enter the Purchase Order # (Distributor order ID)
- 3. Complete the Trade Compliance information
- 4. Verify and submit the order
- 5. The order has been submitted an Internet Receipt Number is generated.

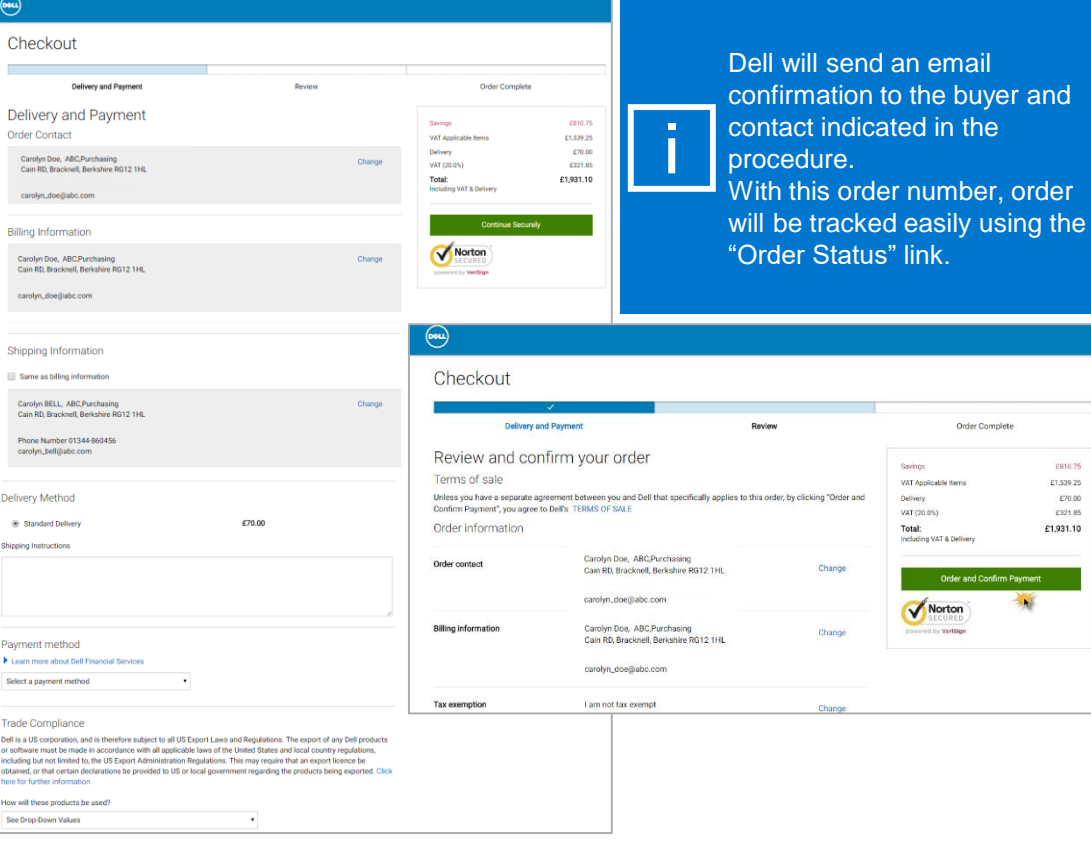

buyer and

Order Complete

**DELLEMC** 

 $2010.78$ £1,539.25 £70.00 £321.85 £1,931.10

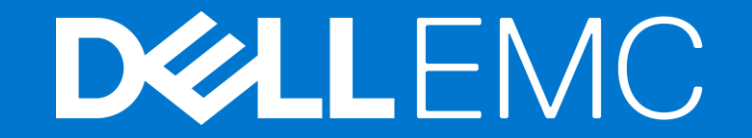